### Portail famille Vichy Communauté

#### Lien : https://www.espace-citoyens.net/vichy-communaute/espace-citoyens/Home/AccueilPublic

Espace public avec accès aux différentes actualités, dalles Activités et Contacts Possibilité de créer son espace personnel ou de demander son mot de passe en cas d'oubli

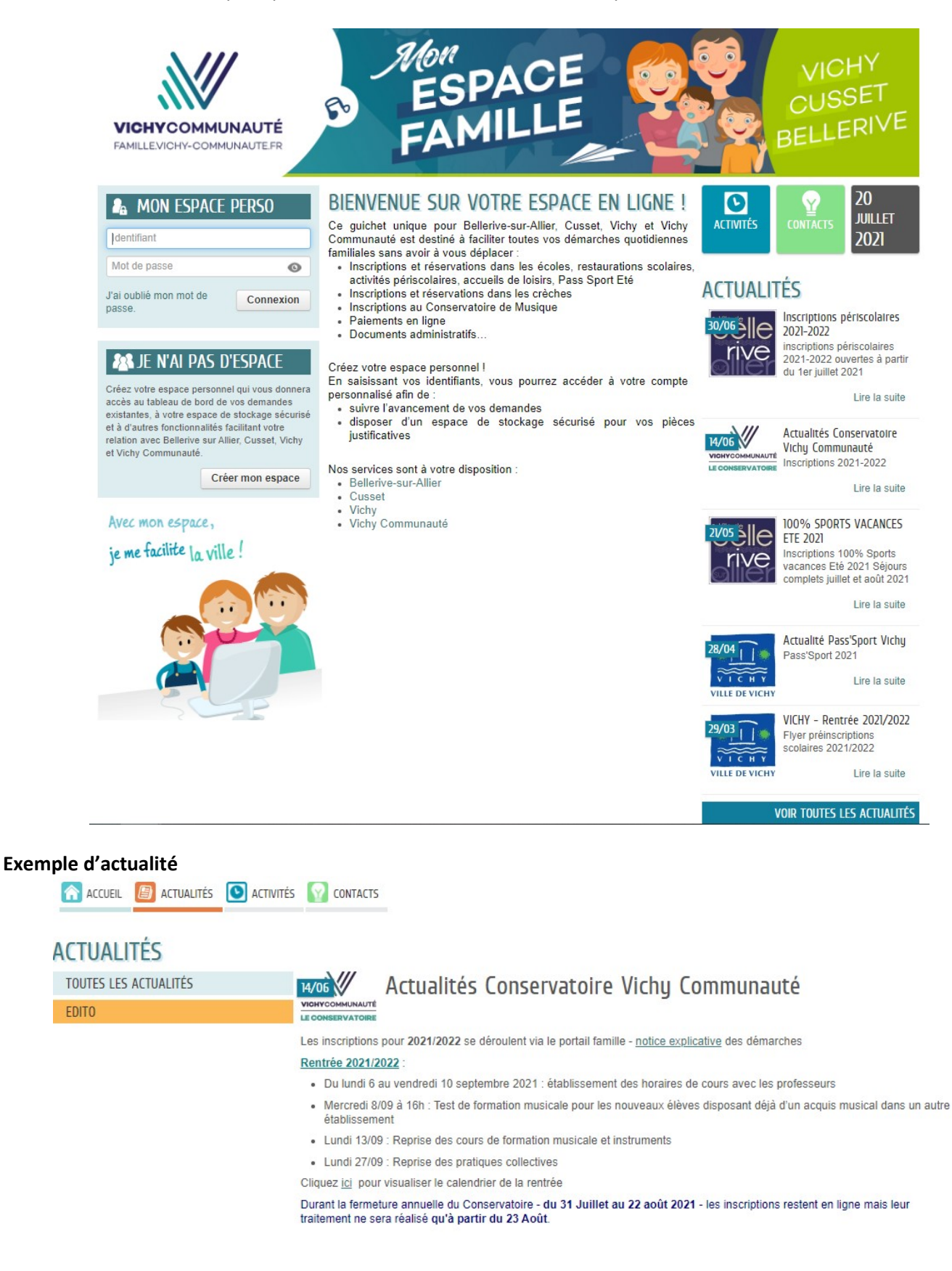

#### Exemple - Dalle Activité

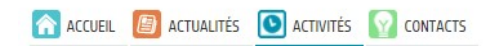

## **ACTIVITÉS**

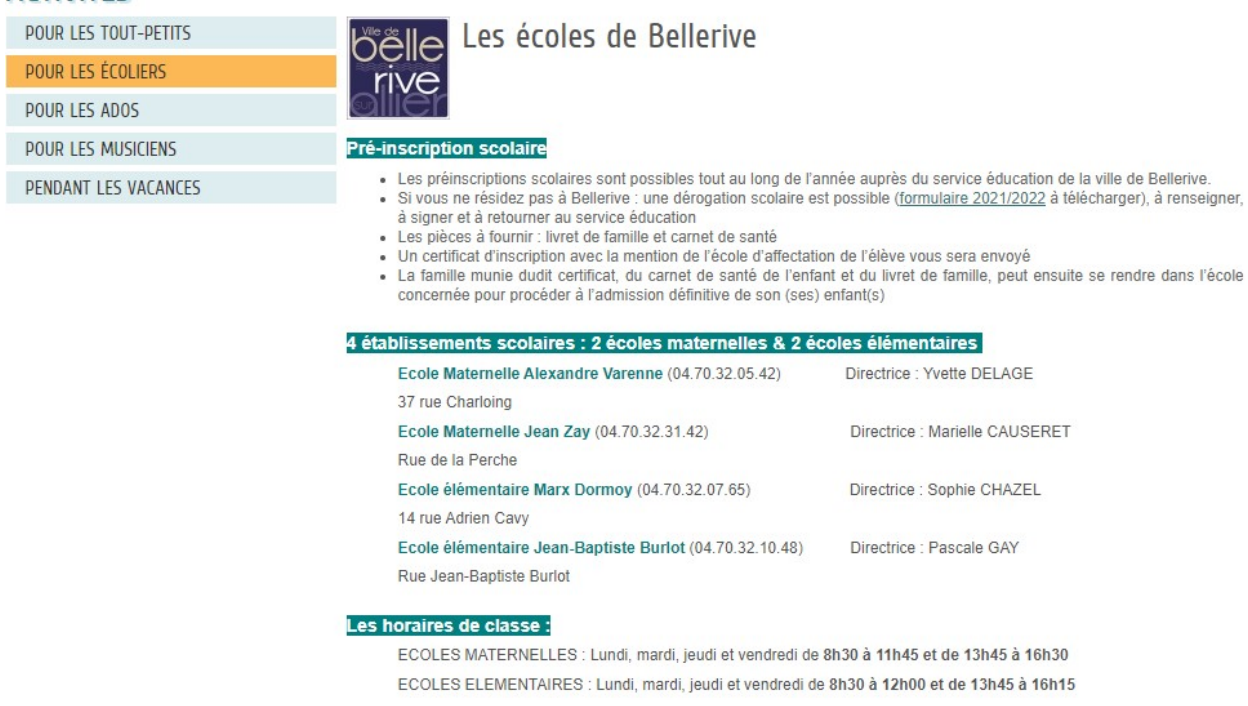

Pour plus d'informations, cliquez ici

#### Exemple - Dalle Contact

A ACCUEIL **B** ACTUALITÉS **D** ACTIVITÉS **Y** CONTACTS

# COORDONNÉES DES DIFFÉRENTS SERVICES GESTIONNAIRES DES COLLECTIVITÉS

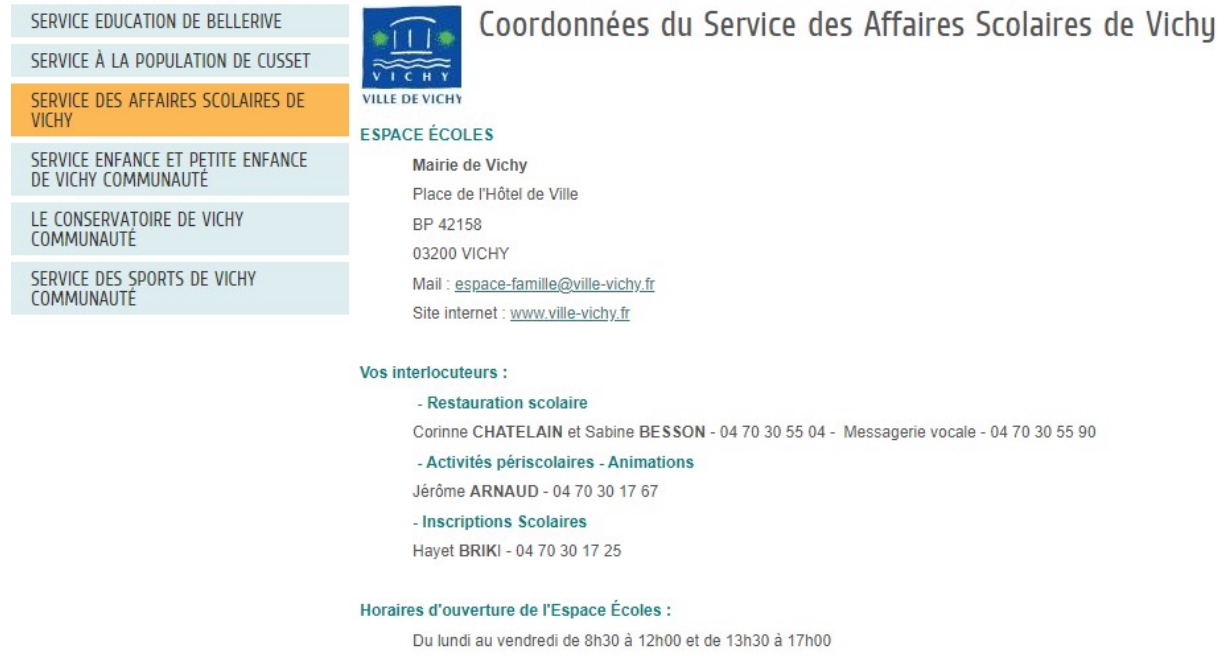

Une fois son espace personnel créé, la famille peut accéder aux différentes démarches ouvertes en se connectant à son espace

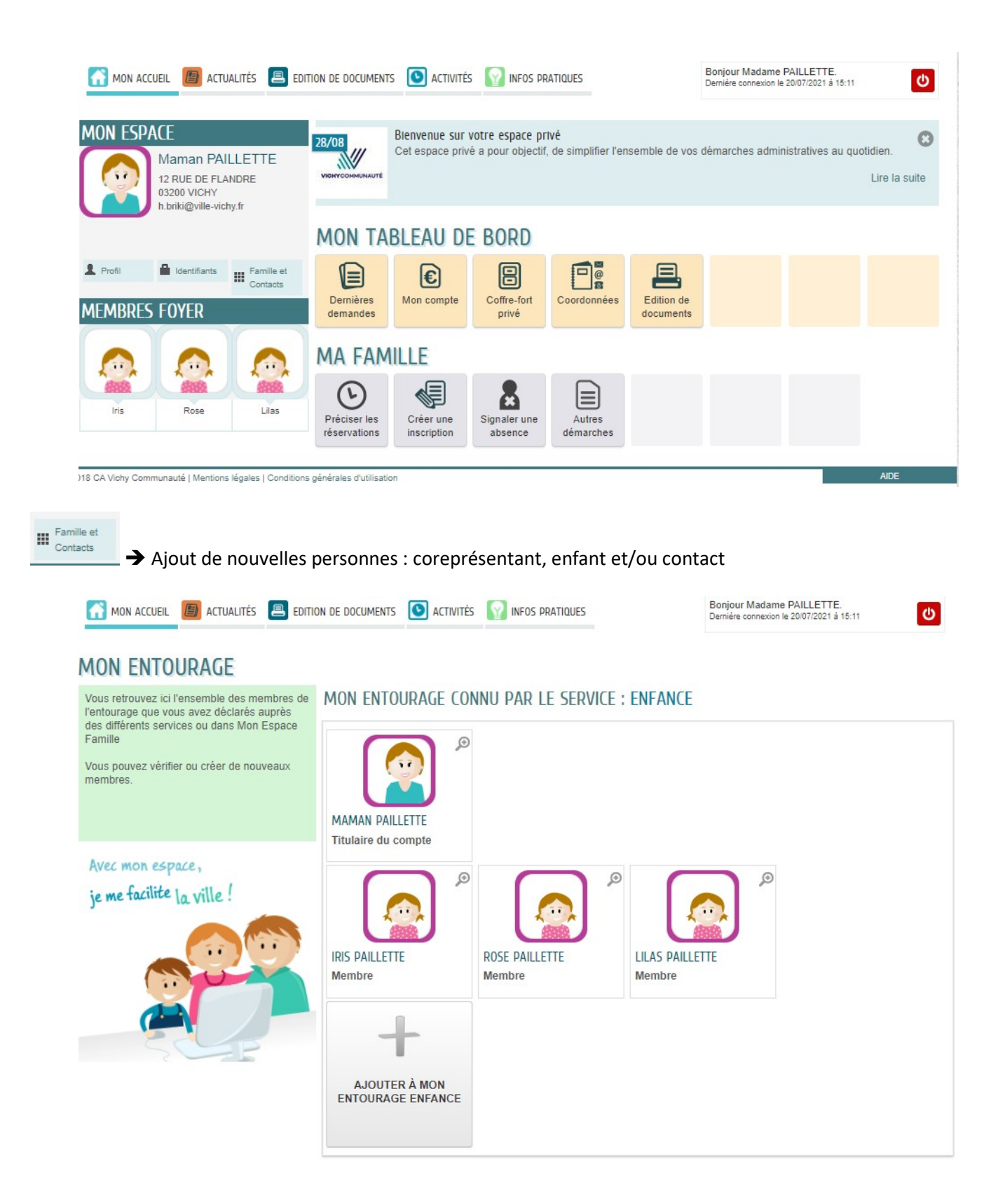

### Exemple de demande en ligne d'une inscription à la restauration scolaire sur Vichy

Inscription avec un traitement de validation de la part du service avant que la famille ait accès aux réservations

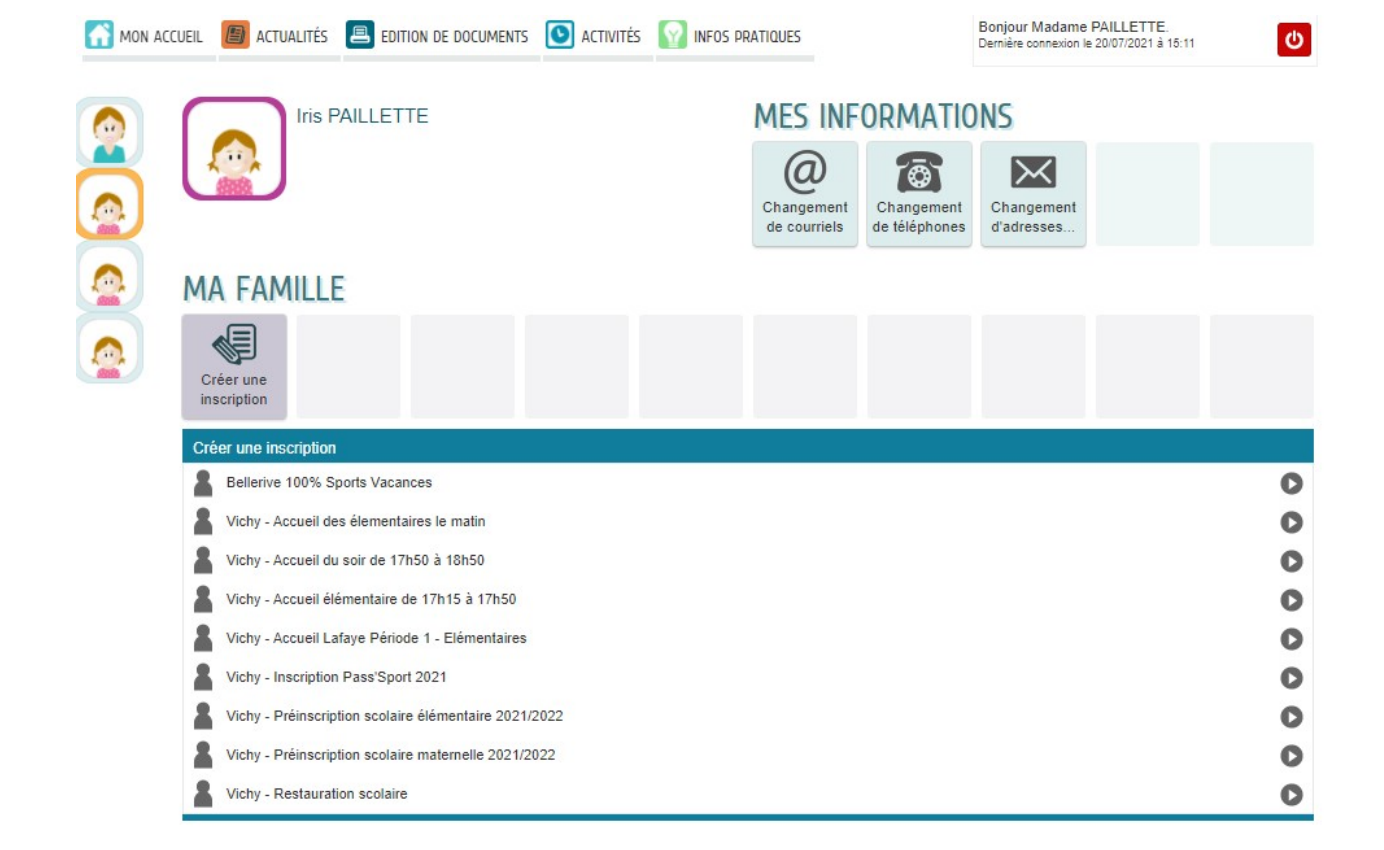

1<sup>ère</sup> étape : Texte de démarche explicatif du fonctionnement de l'inscription

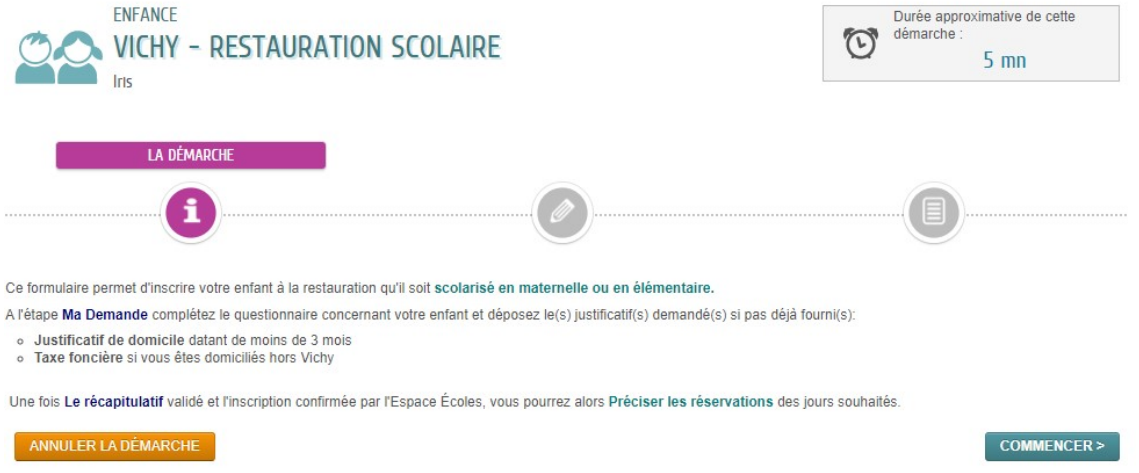

2<sup>ème</sup> étape : formulaire d'inscription avec plus ou moins de demandes de renseignements selon l'inscription, avec ou non dépôt de justificatifs, mise à jour des autorisations (droit à l'image…) et diverses questions comme la santé (allergies…), la facturation….

### 1 - MA DEMANDE ALLER À L'ÉTAPE 2> ANNULER LA DÉMARCHE **INSCRIT Inscrit** Iris \* Unités / Repas RENSEIGNEMENTS CONCERNANT L'ENFANT \* Cochez les allergies de l'enfant | Alimentaires Médicamenteuses Autres Aucune Si allergies, lesquelles \* Régime alimentaire sans porc 
( Oui  $\bigcirc$  Non  $\bigcirc$  Non \* L'enfant a un Projet d'Accueil Individualisé  $\bigcirc$  Oui<br>(P.A.I)  $\bigcirc$  Nan  $\bigcirc$  Non Pour toutes allergies, il est impératif de contacter le médecin<br>scolaire pour établir un Projet d'Accueil Individualisé (P.A.I) Pour les allergies alimentaires, il vous sera demandé<br>d'apporter un panier repas Cacher **FACTURATION** Modalités de paiement Vous pouvez payer vos factures : o en ligne par carte bancaire sur votre compte personnel<br>o en ligne sur le site de la DGFIP<br>o par prélèvement automatique<br>o par chèque au Trésor Public \* Facturation partagée ( Oui  $\bigcirc$  Non Semaine Paire ○ Mère  $\bigcirc$  Père Semaine Impaire  $\bigcirc$  Mère  $\bigcirc$  Père **CERTIFICATION** Règlement de la restauration scolaire Cliquez ici pour le consulter \* | Je certifie avoir pris connaissance, compris les termes du règlement de la restauration scolaire des écoles de Vichy et les accepte sans réserve \* | Je certifie avoir vérifié que j'ai bien payé toutes les factures précédentes de restauration scolaire et/ou d'accueil périscolaire et régularisé ma situation si cela était nécessaire pour pouvoir réinscrire mon enfant \* [ ] J'autorise les services municipaux endradrant mon enfant à pratiquer les soins d'urgence, certifie exact les renseignements mentionnés et m'engage à signaler tout changement (adresse, coordonnées, situation...) PIÈCES JUSTIFICATIVES PIÈCES \* Justificatif de domicile  $\mathbf{0}$ Justificatif de domicile Pièce en possession de nos services Déposée le 30 mars 2021 Valide iusqu'au 30 septembre 2021 Justificatif de taxes fiscales  $\mathbf 0$ AJOUTER LA PIÈCE À

3<sup>ème</sup> étape : Le récapitulatif

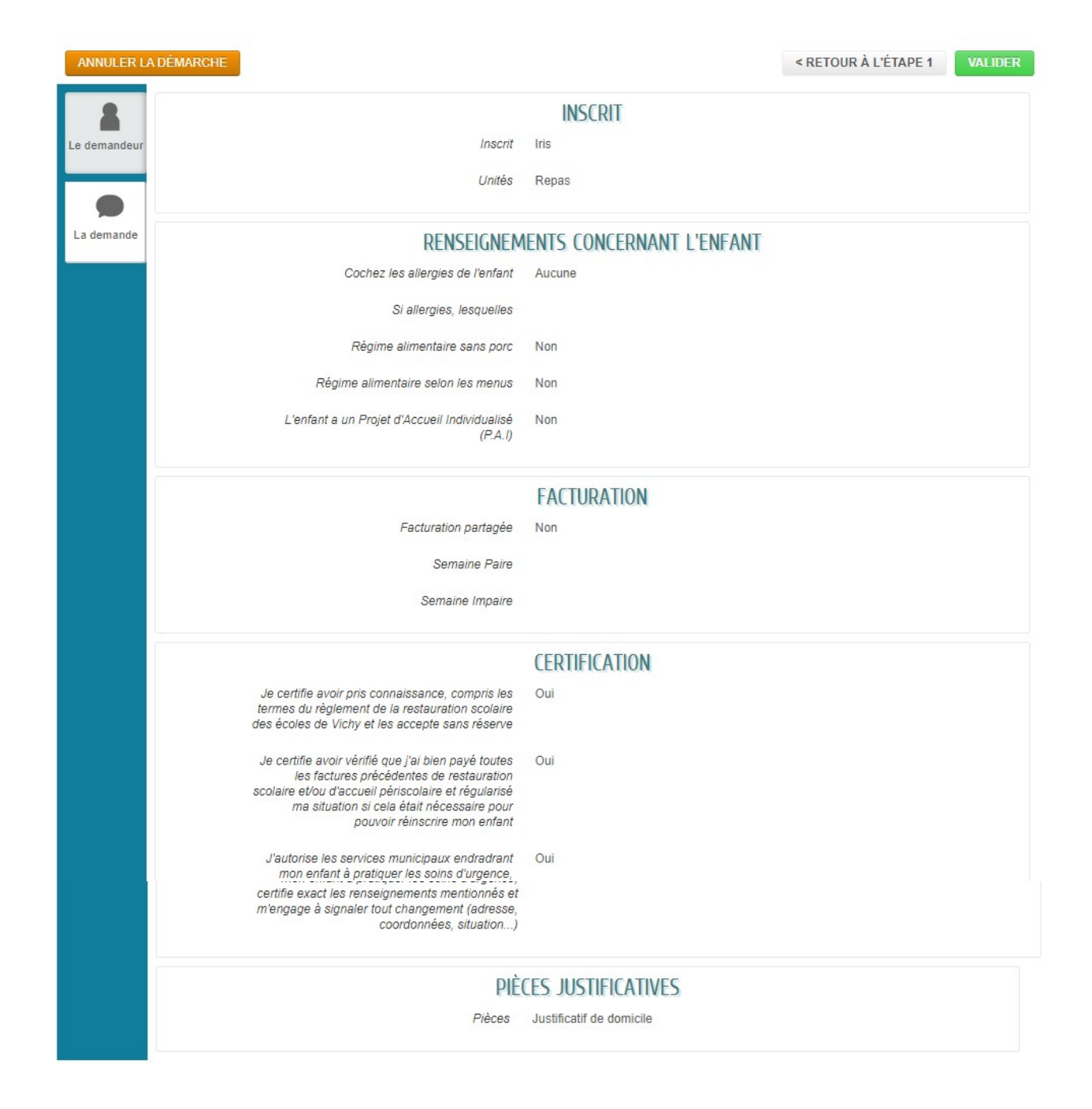

Une fois la demande validée, la famille reçoit un mail indiquant que sa demande est déposée et visualise également l'info sur son espace personnel

## NOUS AVONS BIEN ENREGISTRÉ VOTRE DEMANDE

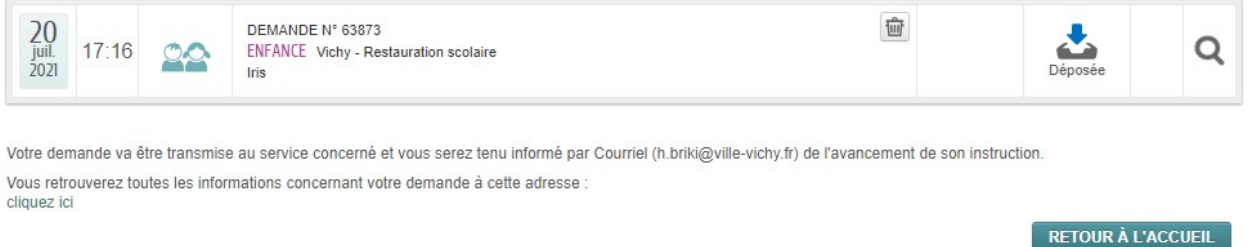

Une fois que le service a validé la demande, la famille reçoit de nouveau un mail et en se reconnectant à son espace personnel, elle peut mettre à jour ses réservations

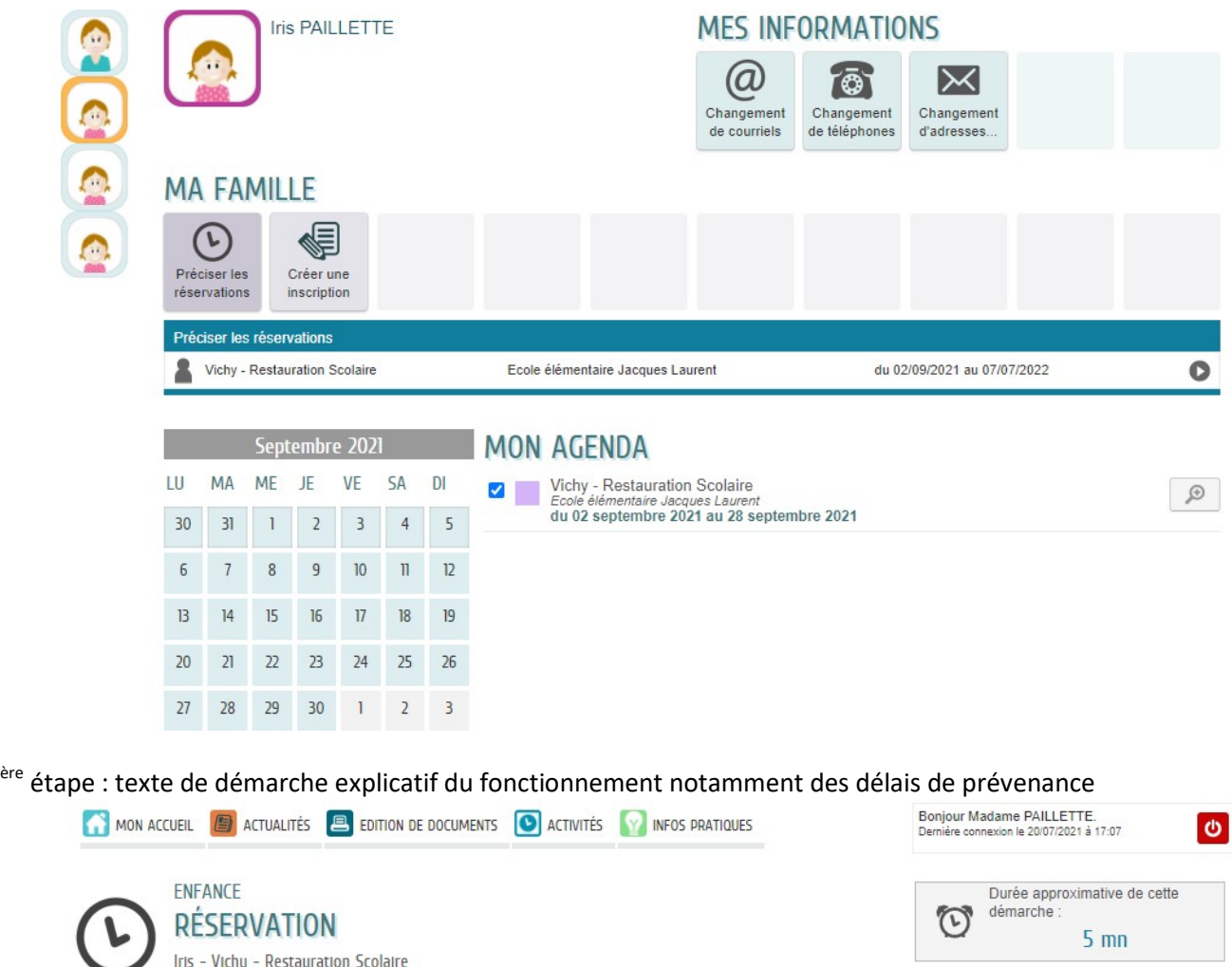

1<sup>ère</sup>

LA DÉMARCHE

i

prévenance de 48h ouvrés - selon le calendrier suivant :

ANNULER LA DÉMARCHE

o LUNDI : réservation / annulation jusqu'au jeudi précédent à 9h<br>
o LUNDI : réservation / annulation jusqu'au vendredi précédent à 9h<br>
o MARDI: réservation / annulation jusqu'au vendredi précédent à 9h<br>
o JEUDI : réservati

2<sup>ème</sup> étape : mise à jour des réservations avec possibilité de réaliser sur une périodicité pour les repas réguliers

COMMENCER >

A partir de ce formulaire, vous pouvez modifier vos réservations à la restauration scolaire. A noter que la réservation et l'annulation de repas sont possibles avec un délai de

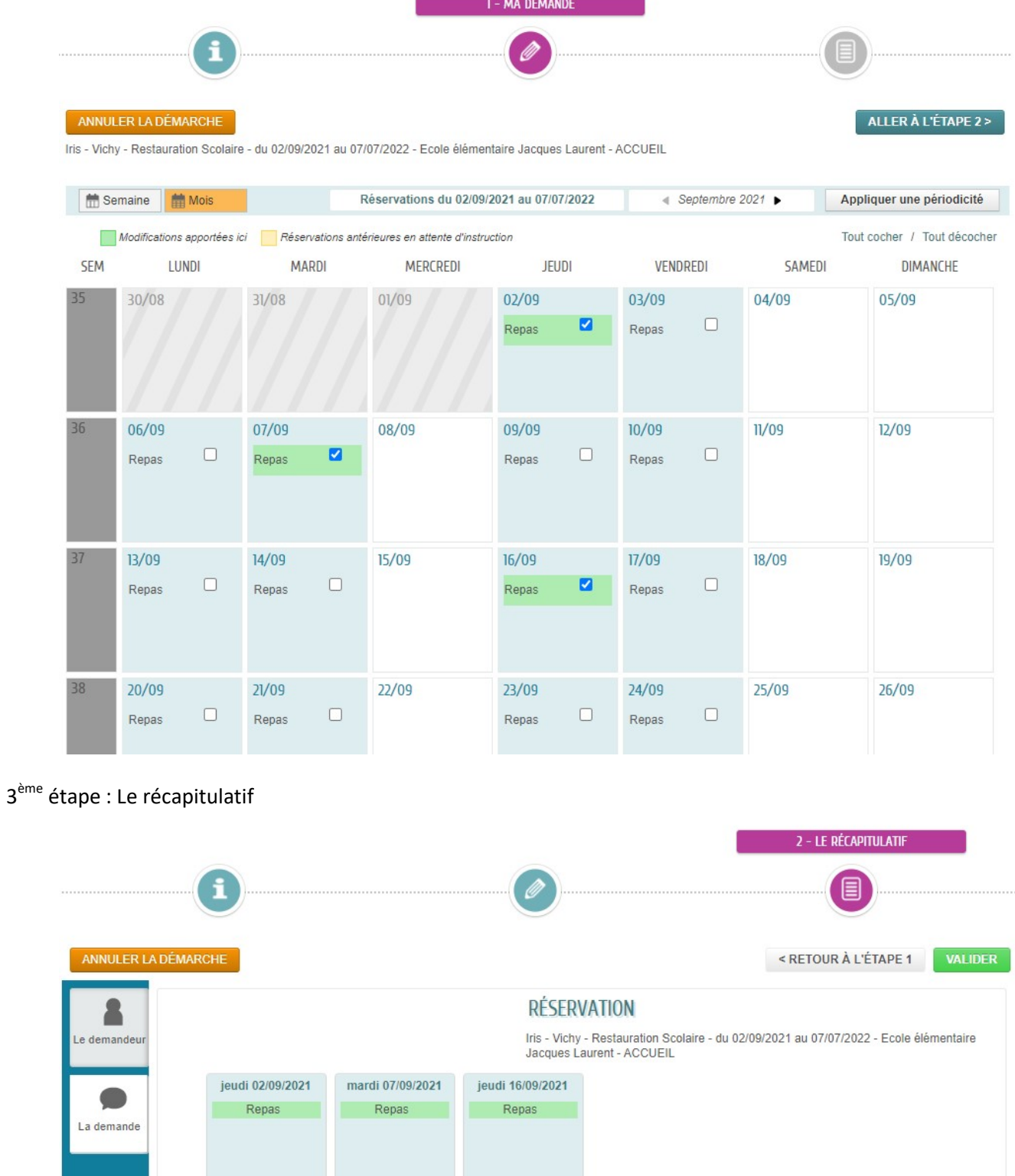

Cette réservation est traitée automatiquement étant donné que les délais de prévenance sont respectés NOUS AVONS BIEN ENREGISTRÉ VOTRE DEMANDE

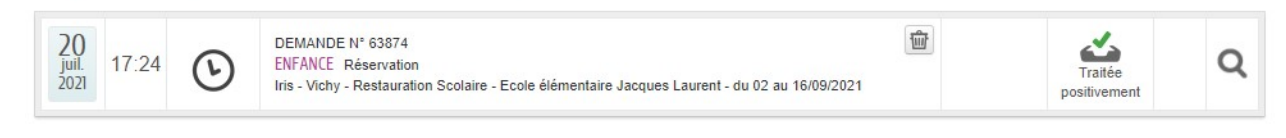

Votre demande va être transmise au service concerné et vous serez tenu informé par Courriel (h.briki@ville-vichy.fr) de l'avancement de son instruction. Vous retrouverez toutes les informations concernant votre demande à cette adresse : cliquez ici

### Exemple de demande en ligne d'une inscription à un accueil matin

Le traitement de la demande d'inscription est automatique car aucune pièce demandée et aucune validation de la part du service. Ainsi la famille peut directement enchaîner avec la mise à jour de ses réservations qui seront elles aussi en automatique

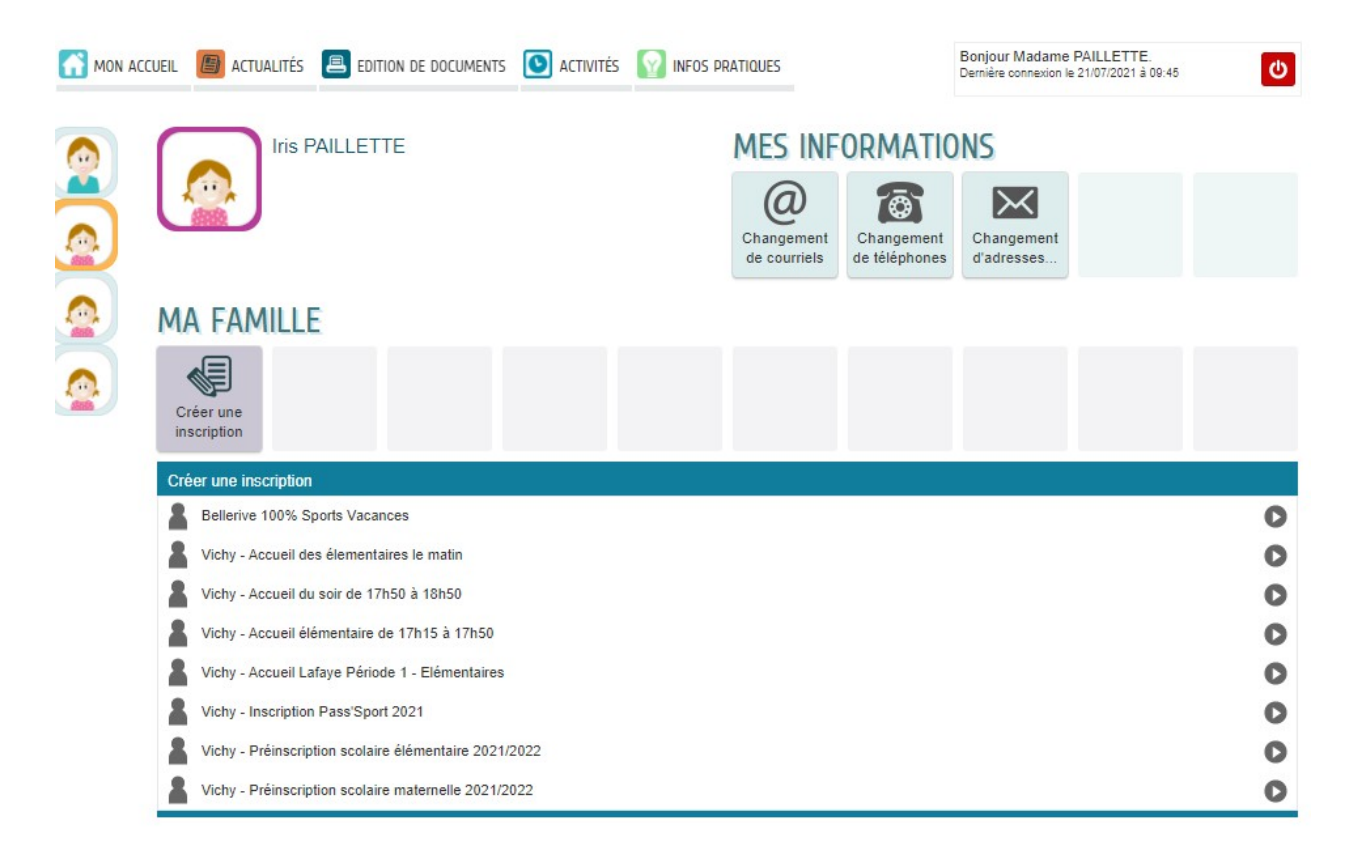

1<sup>ère</sup> étape : Texte de démarche explicatif du fonctionnement de l'inscription

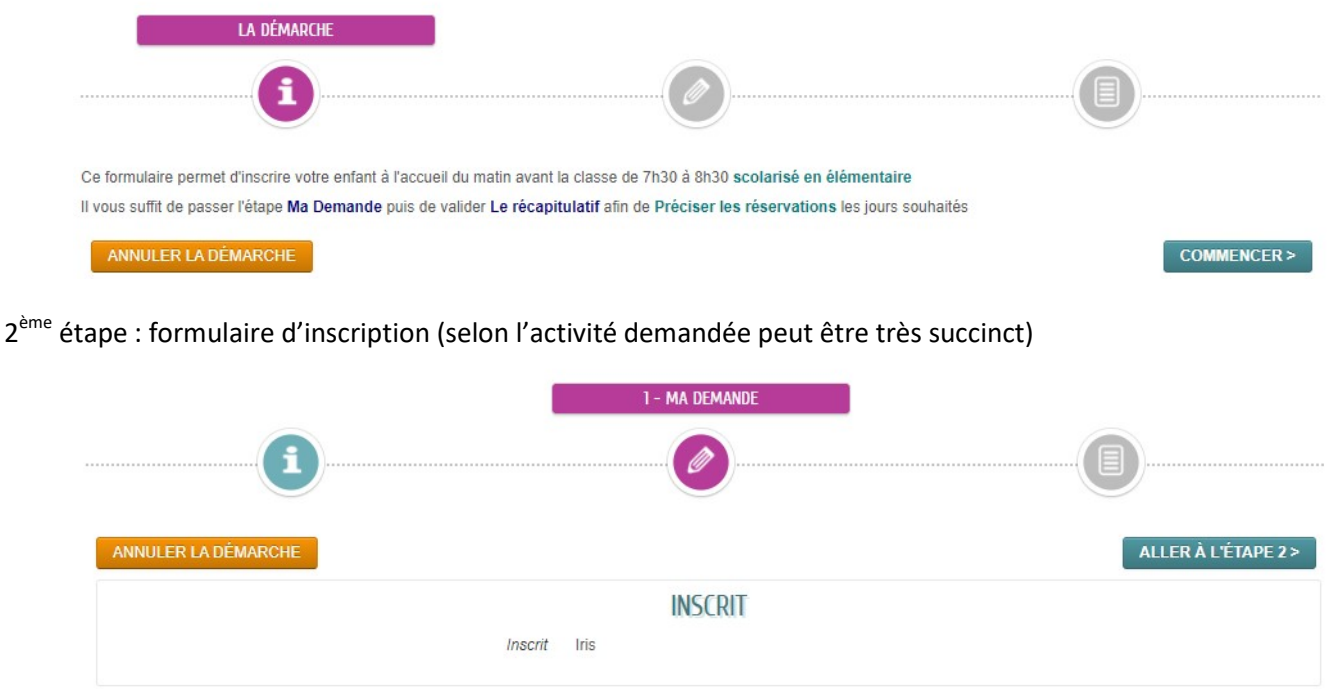

Après avoir validé le récapitulatif, il est possible d'indiquer les jours de présence souhaités

## NOUS AVONS BIEN ENREGISTRÉ VOTRE DEMANDE

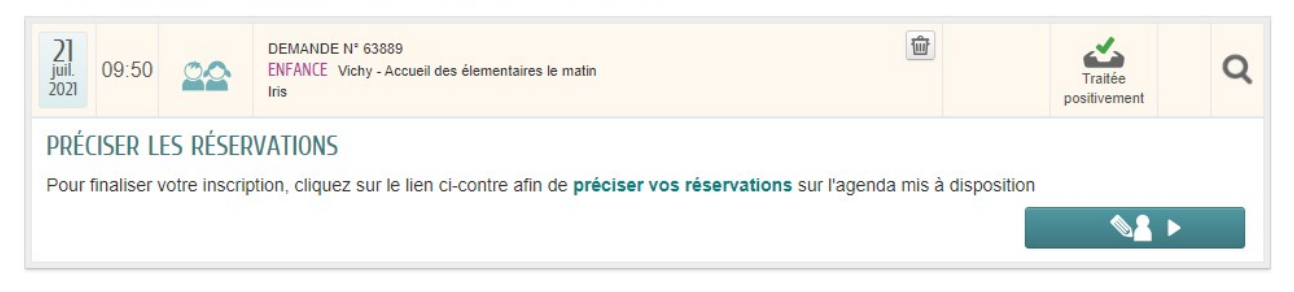

1<sup>ère</sup> étape : Texte de démarche explicatif du fonctionnement des réservations avec délai de prévenance si existant

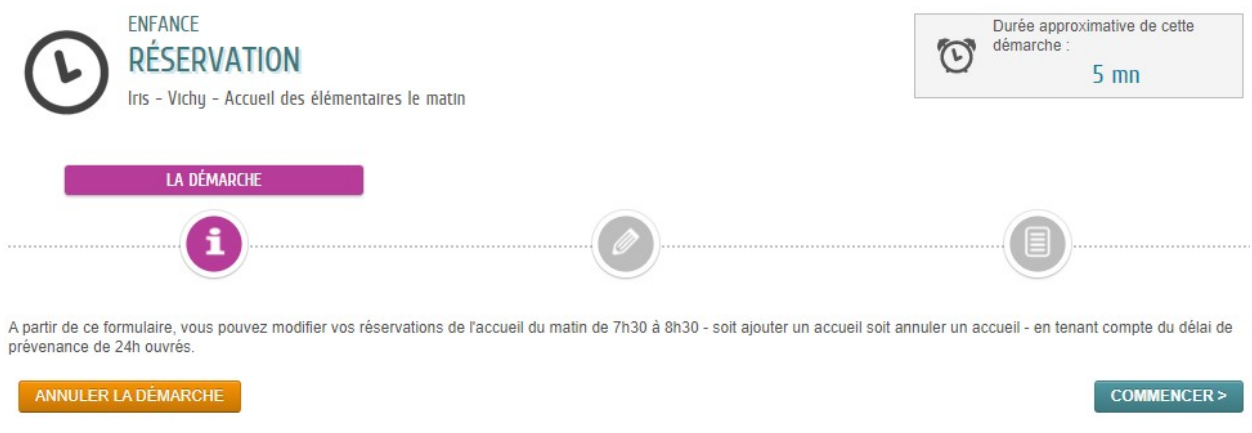

2<sup>ème</sup> étape : mise à jour des réservations avec possibilité de réaliser sur une périodicité pour l'accueil

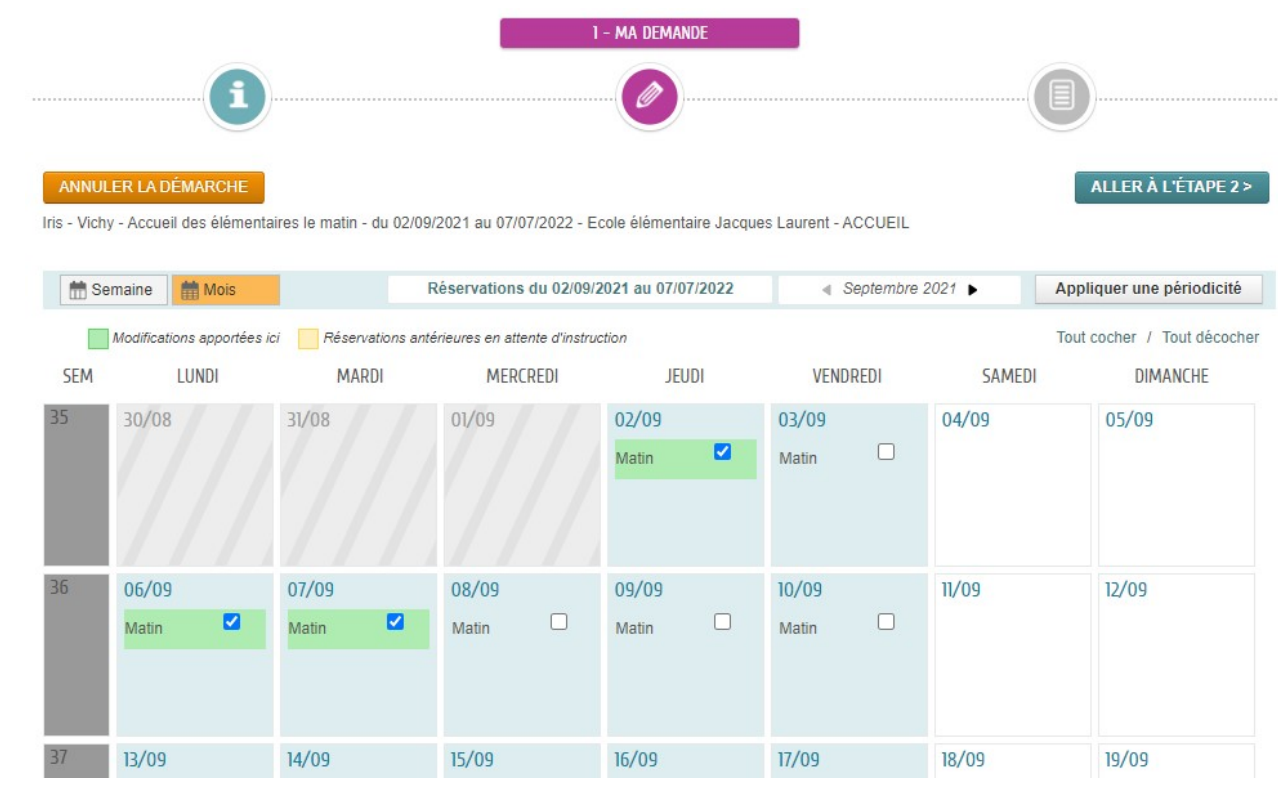

3<sup>ème</sup> étape : Le récapitulatif

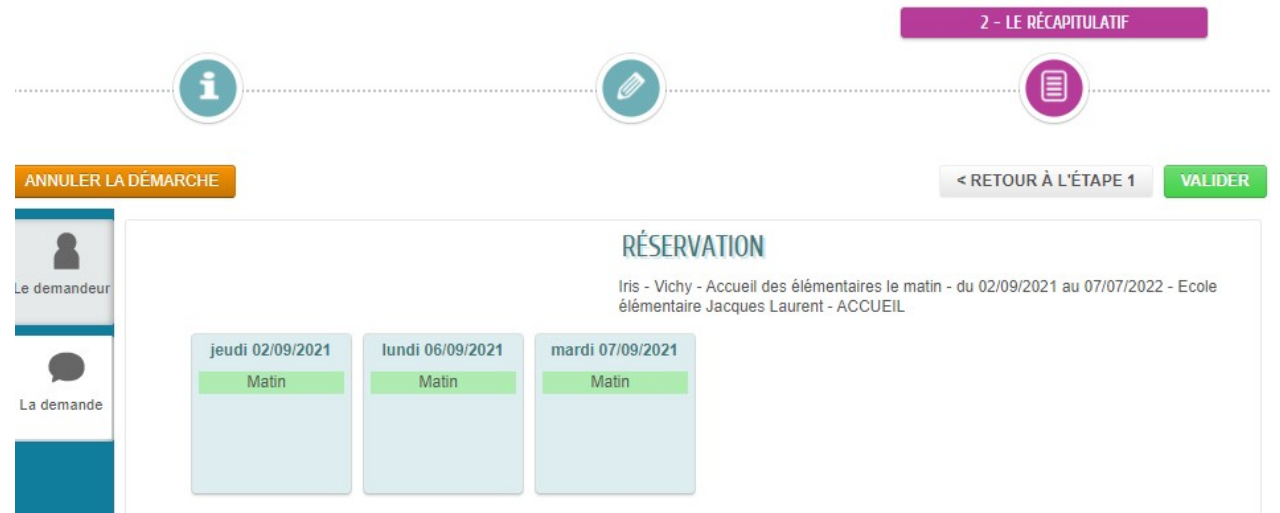

Traitement automatique de la demande : l'enfant est donc inscrit directement dans le logiciel Back-office Concerto avec ses pointages prévisionnels

## NOUS AVONS BIFN ENREGISTRÉ VOTRE DEMANDE

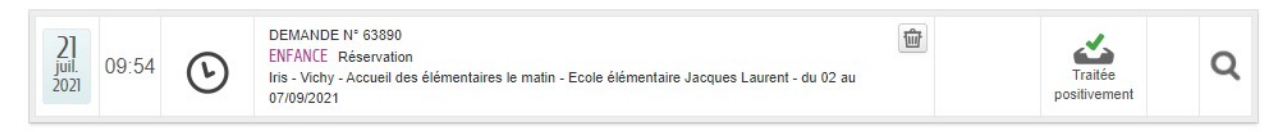

### Exemple de facture en ligne

Sur Vichy, demande d'inscription en ligne pour les mercredis. Une fois validée, le service génère la facture dans le logiciel Concerto et la famille peut payer sa facture via CB directement sur son espace personnel Ce paiement est lié à la régie, c'est un paiement à la réservation (Pré-facturation).

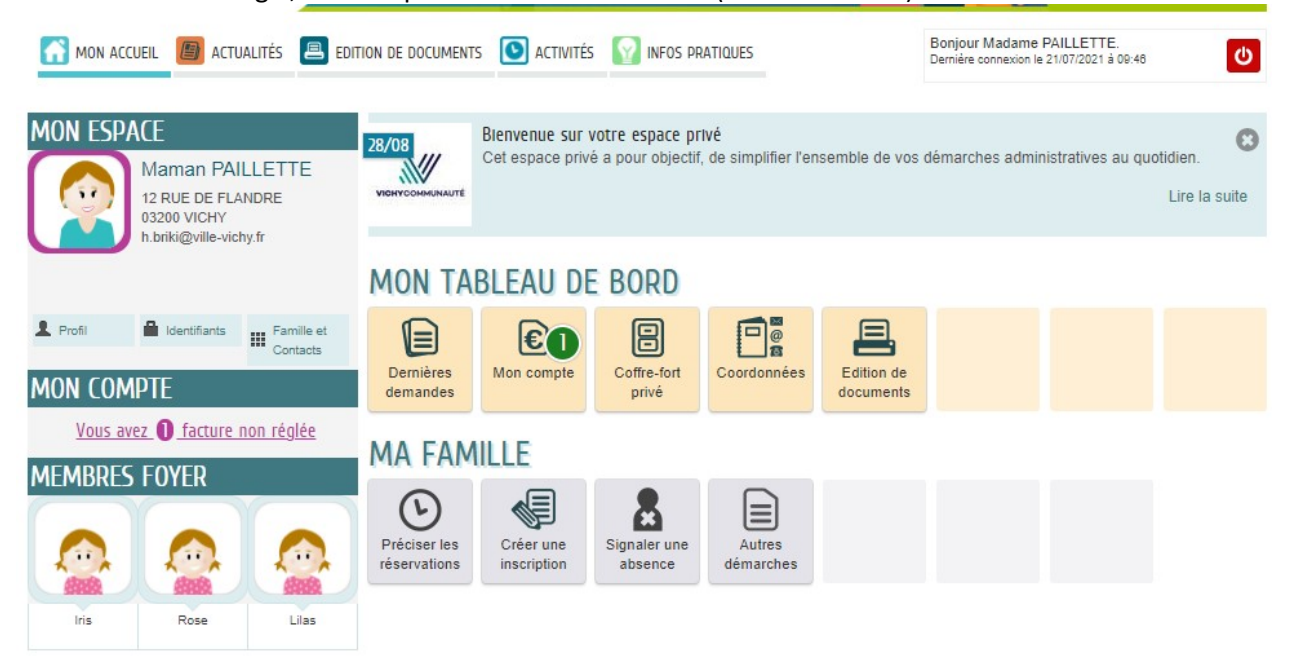

#### **MON COMPTE**

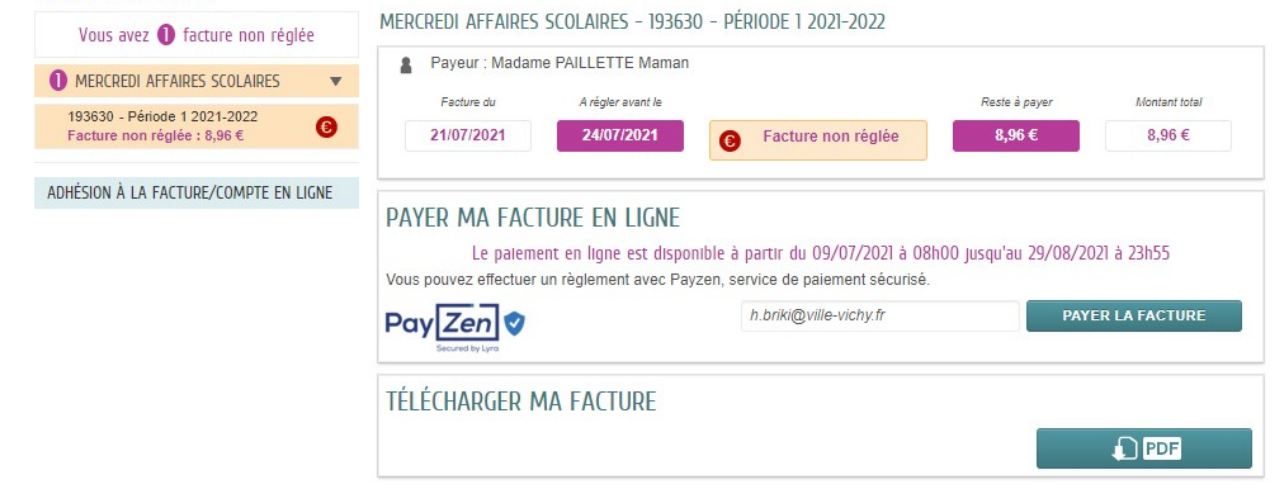

Les autres activités (accueils et restauration) sont facturées à terme échu (Post-facturation)

Elles peuvent être réglées directement au Trésor Public, en prélèvement automatique ou en ligne sur le site de la DGFIP (PayFIP)

Ces factures peuvent également être mises en ligne sur l'espace personnel de la famille pour paiement via PayFIP

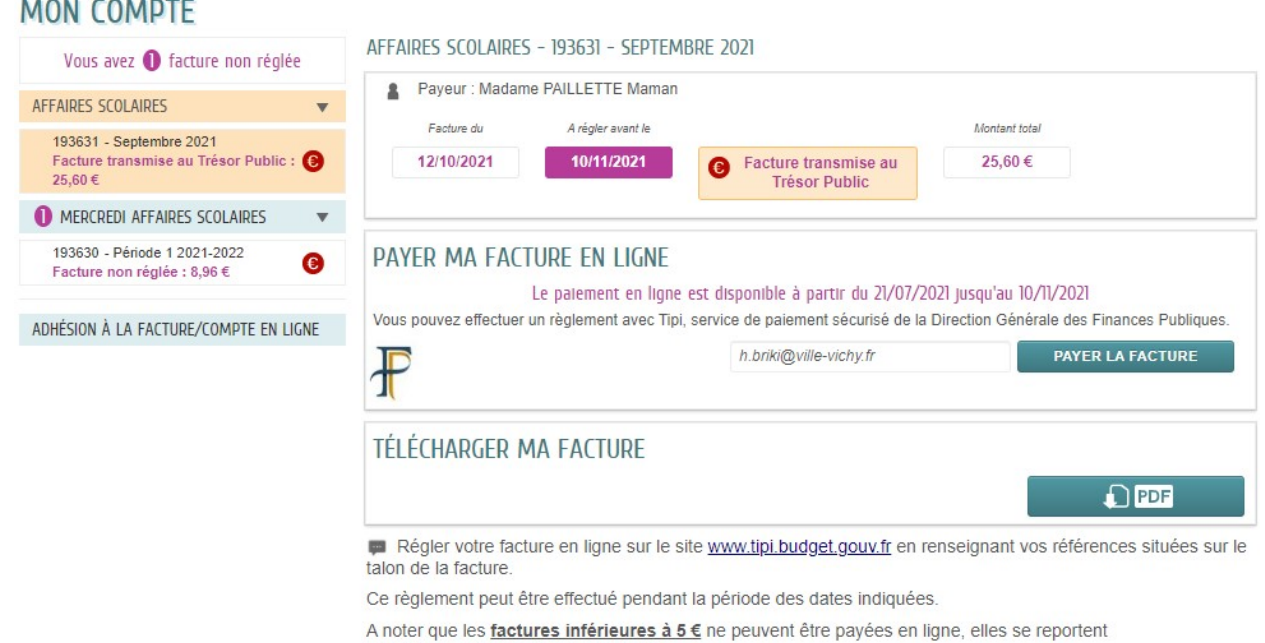

automatiquement sur le mois suivant.

Si la facture est mise en ligne, elle peut alors être téléchargée par la famille

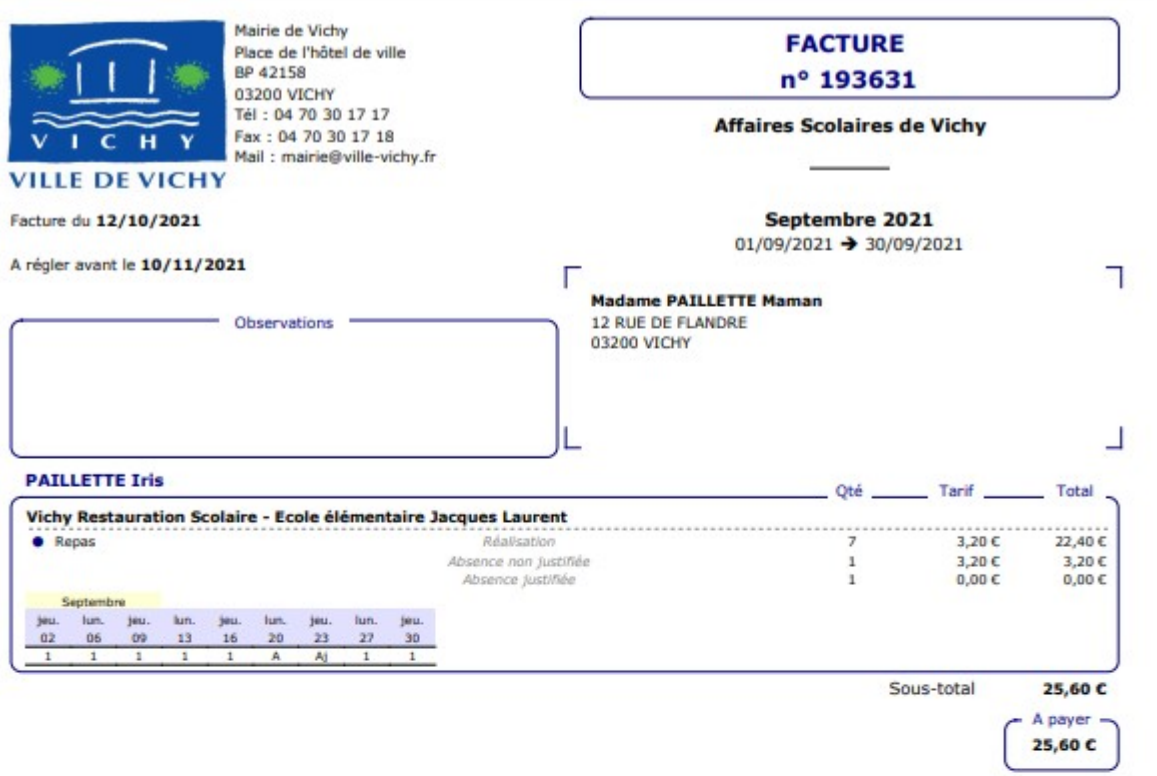

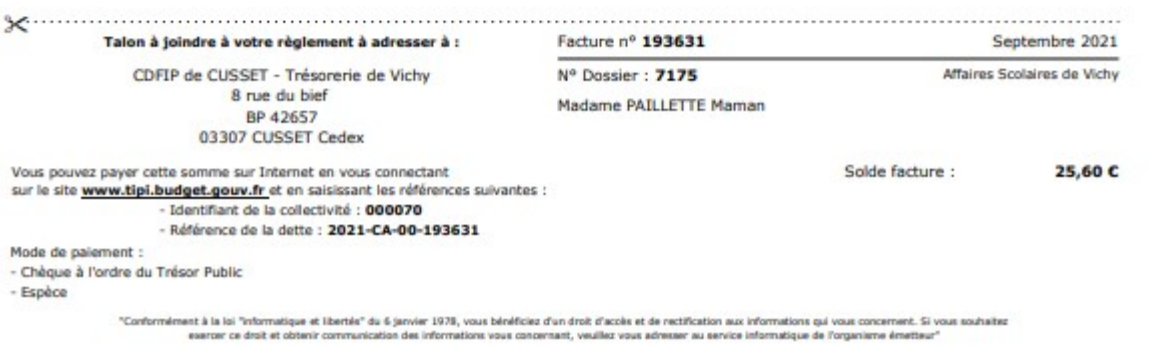